# **Remove Device from "Find My"**

**This is how you can remove your iPhone, iPad, Apple Watch, Mac computer, or any other products that use Find My, by using an Apple computer with an active Internet connection. IMPORTANT: YOU MUST BE CONNECTED TO A STRONG WIFI SIGNAL BEFORE STARTING.**

1: Find and open the System Preferences (also referred to as the Control Panel). (See image to the right)

## System Preferences

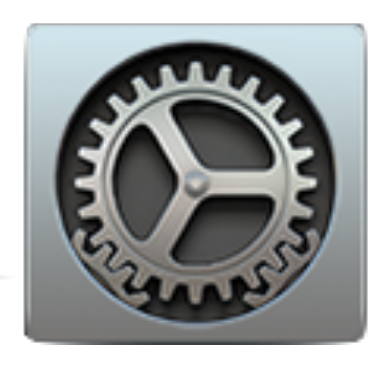

2. In the upper-right area of the System Preferences window, click the "Apple ID" icon.

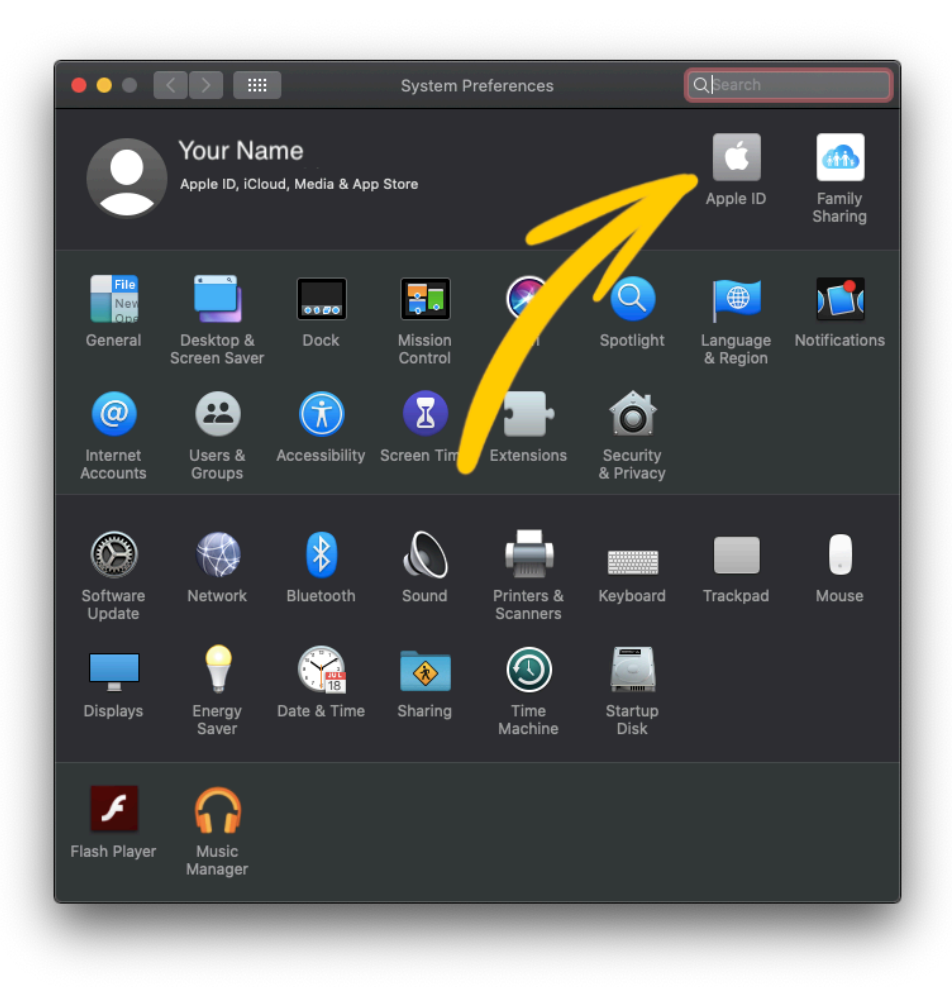

#### **TO REMOVE THE COMPUTER THAT YOU ARE ON RIGHT NOW, CONTINUE FOLLOWING THESE STEPS AT #3a.**

#### *TO REMOVE A DIFFERENT DEVICE, LIKE YOUR IPHONE, IPAD, ETC., GO TO STEP #4.*

**3a**. Scroll to the bottom of the list (or wherever it is in your list) and locate "Find My Mac". See the image to the right of **3b**.

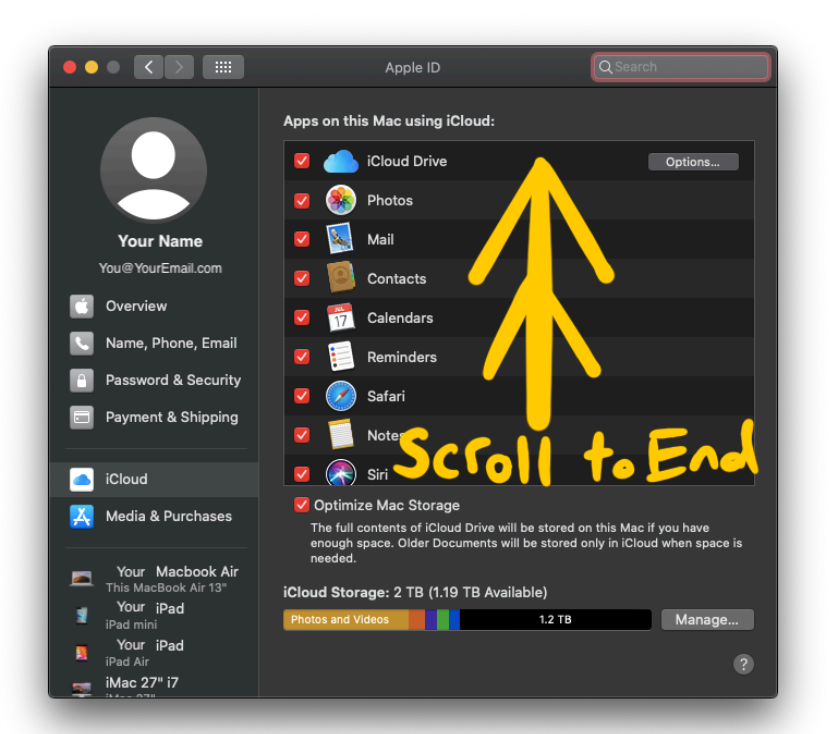

**3b**. Click the checkbox to the left of "Find My Mac" so that there is NOT a check in the box. See the image to the right of **3c**.

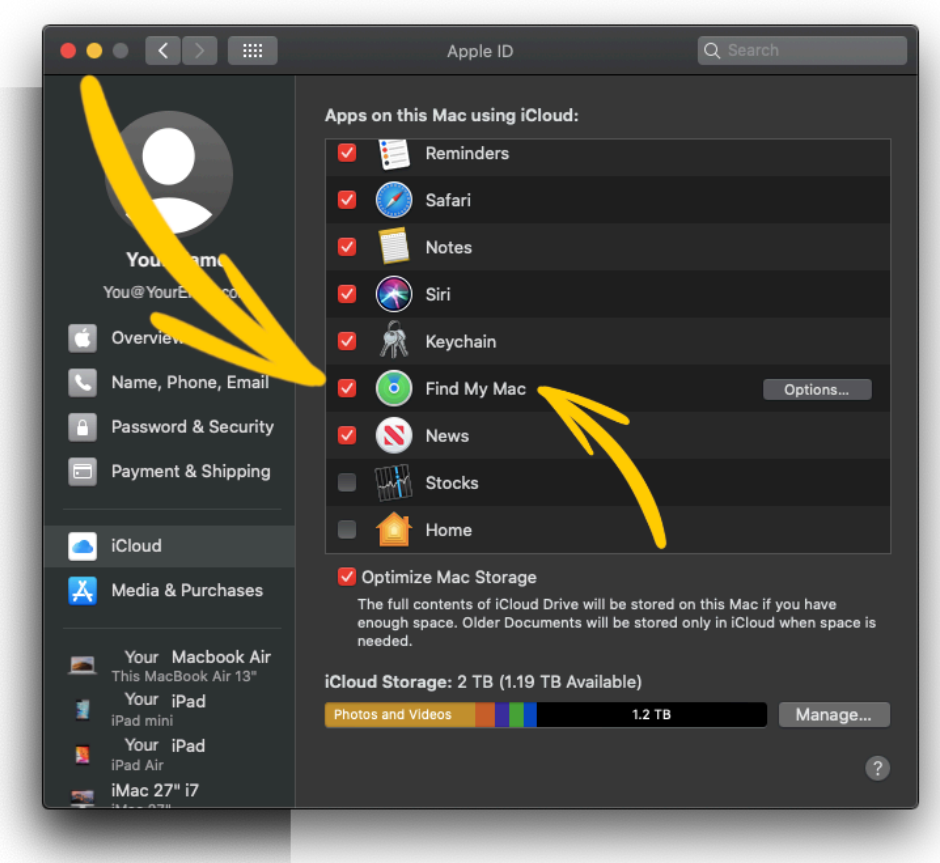

**3c**. Type the password for your Apple ID in to the password field and then click the "Continue" button.

**Continue** following any instructions that are displayed on your screen to complete the removal of your device from "Find My".

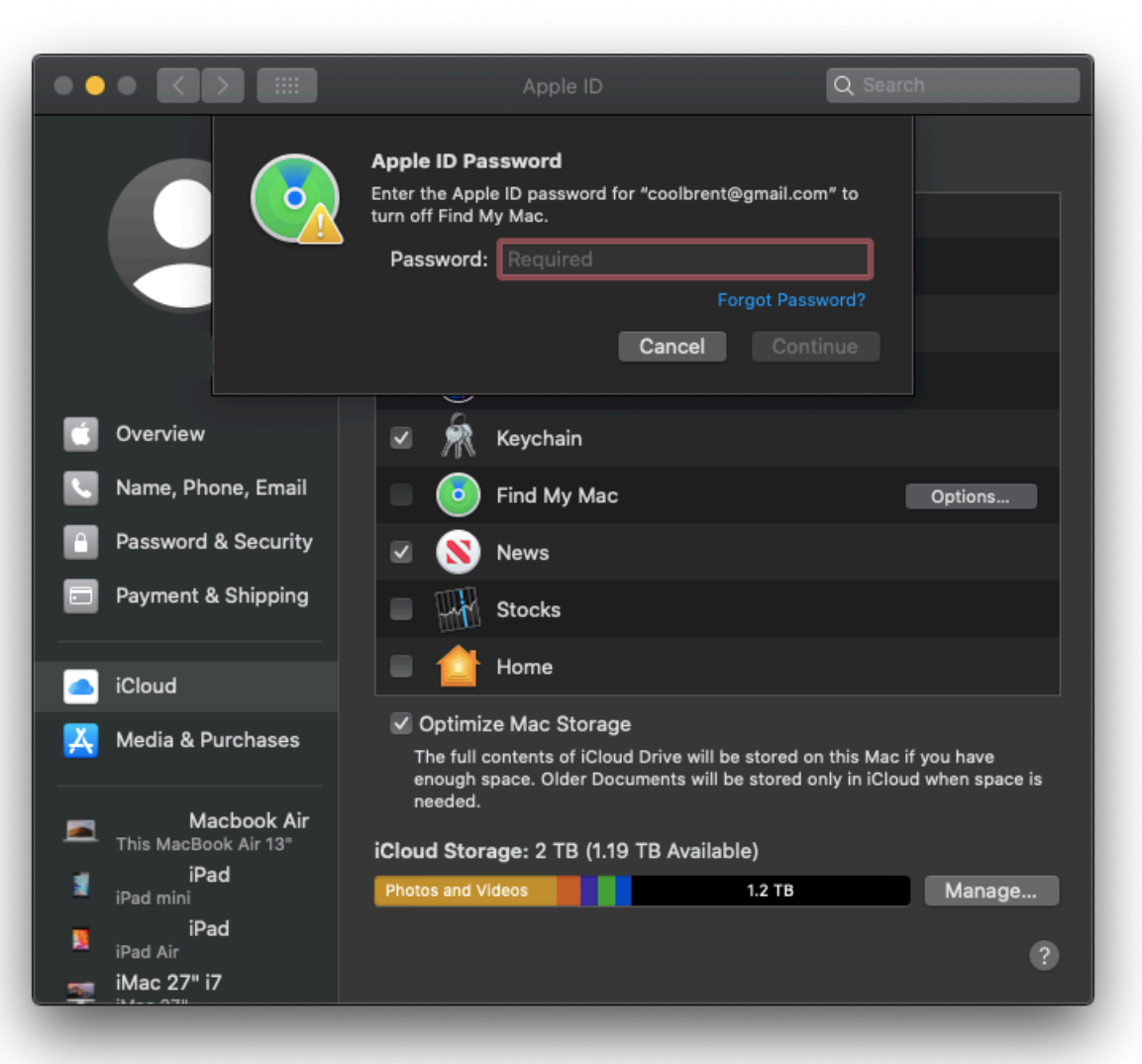

### **4. TO REMOVE A DIFFERENT DEVICE FROM YOUR ICLOUD ACCOUNT (LIKE YOUR IPHONE), CONTINUE FOLLOWING THESE STEPS AT #4a.**

**4a**. In the left column, scroll until you locate the device in the list that you want to remove from iCloud and then click on it.

**4b**. Then in the main part of the window, click the "Remove from Account" button.

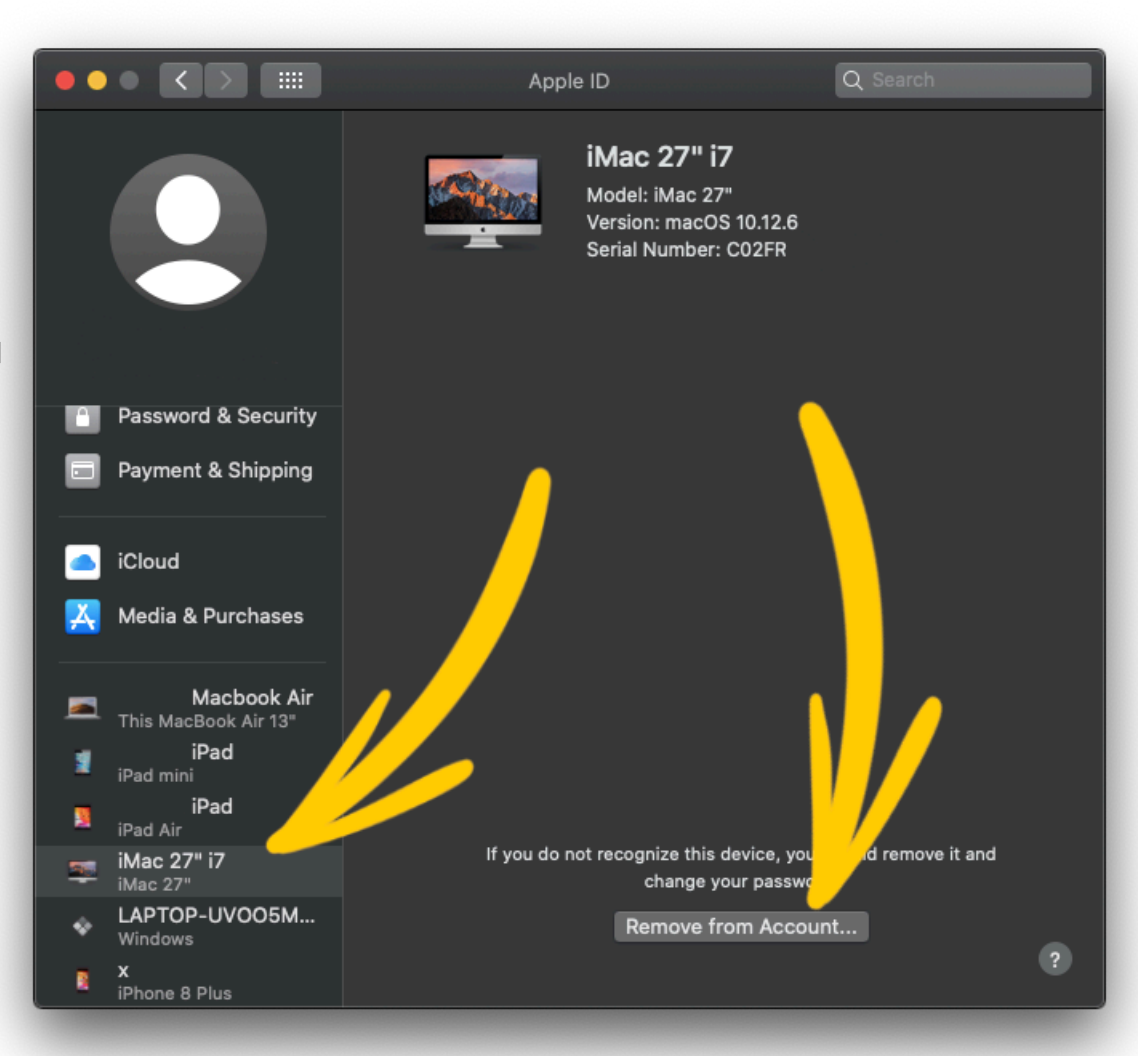

**4c**. Then click the "Remove" button, as shown in the image below.

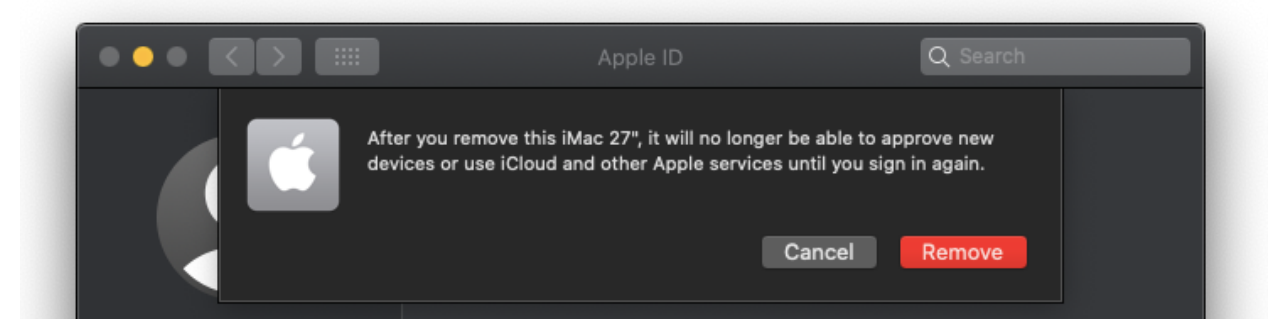

**4d**. Type the password for your Apple ID in to the password field and then click the "Continue" button.

**Continue** following any instructions that are displayed on your screen to complete the removal of your device from "Find My".

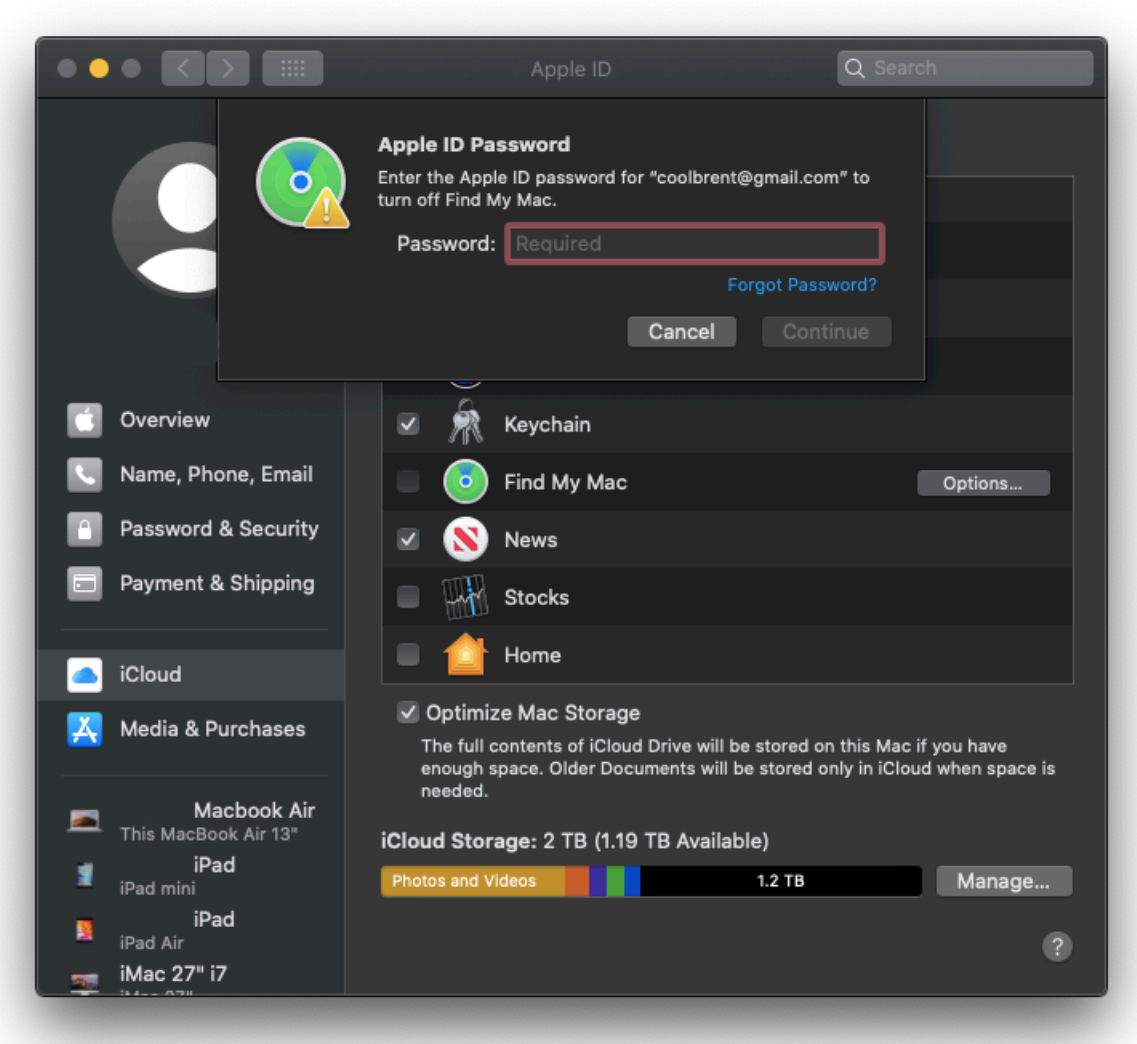